## **Instructions to add new NCSP endorsed cervical screening outcomes for Medtech 32**

The Outcome of a Screening Term can determine the recall period in which a patient should return for a further screening test.

1. To add a new Outcome for a Screening Term you need to access the Setup Screening Term screen is via Setup / Recall/Screening / Screening Term.

2. Highlight the Screening Term you wish to add an Outcome to and click on the Open An Existing Screening Term button , or from the menu select Screening Term / Open. The View Screening Term screen will open and display the details of the selected Screening Term.

3. Select the Outcome Tab, Outcomes particular to each Screening Term, along with a default recall period can be set up on this tab. A listing of Outcomes already added for the required term will be displayed.

4. Select the Add option to display the New Outcome screen.

5. Enter the information as described below

Code – H-ND

Description – HPV not detected.

Outcome indicator - Normal

Recall In: It is possible to specify the default time period for which an Outcome requires the patient to be recalled in, for example 5years for a recall from the date of the screening.

Outcome Indicator: This field is used to indicate if this Outcome reflects a result that is Normal, Abnormal or Exempt.

Recall Document: A recall document can be linked to a specific outcome, for example a cervical screen with a normal recall may have a different letter linked to that of an abnormal outcome.

6. OK will save the information

7. Repeat these steps for each new NCSP endorsed screening outcome code

## **8. Please ensure you select the correct code, description and outcome indicator that corresponds with the NCSP endorsed cervical screening outcomes.**

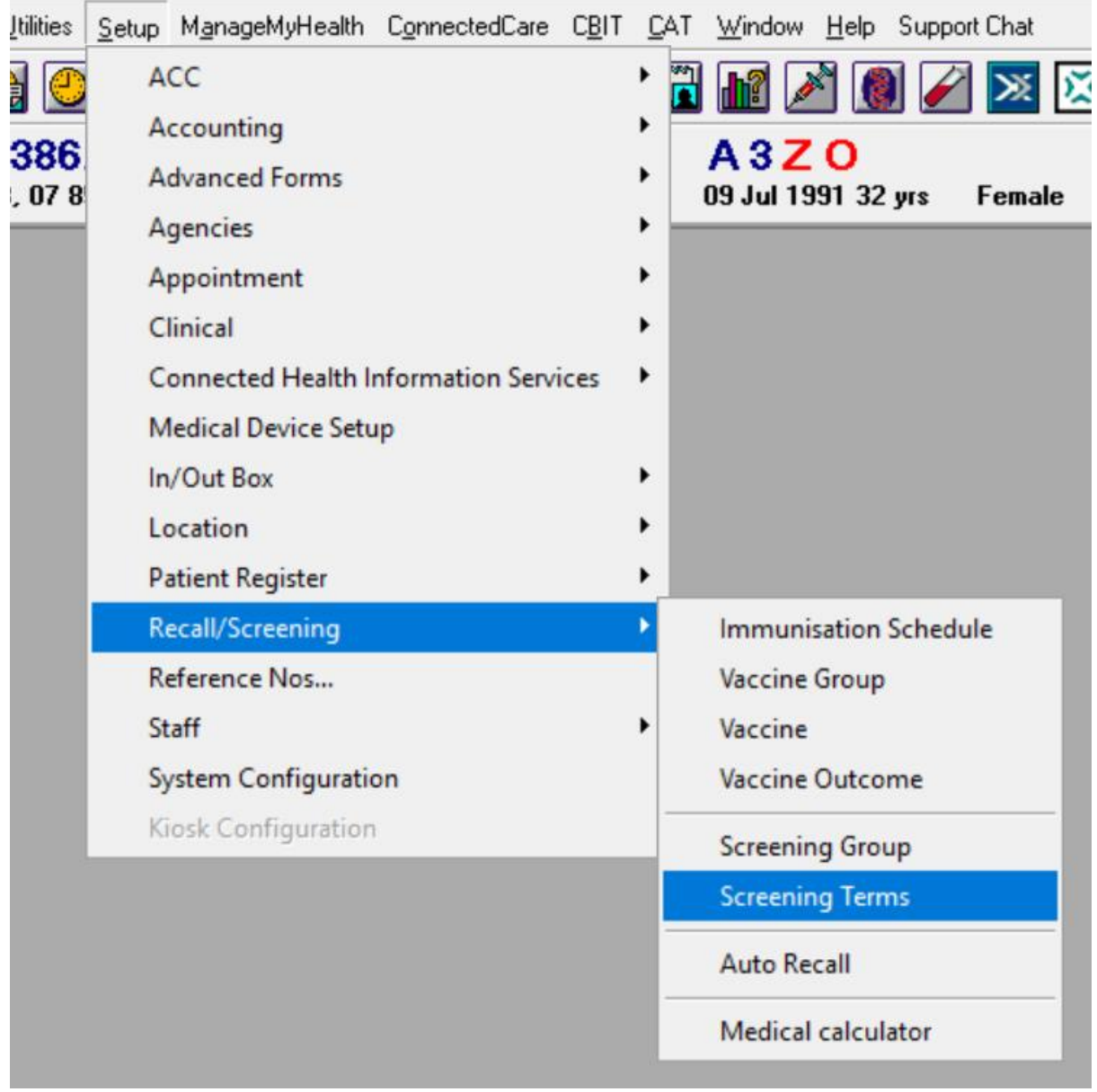

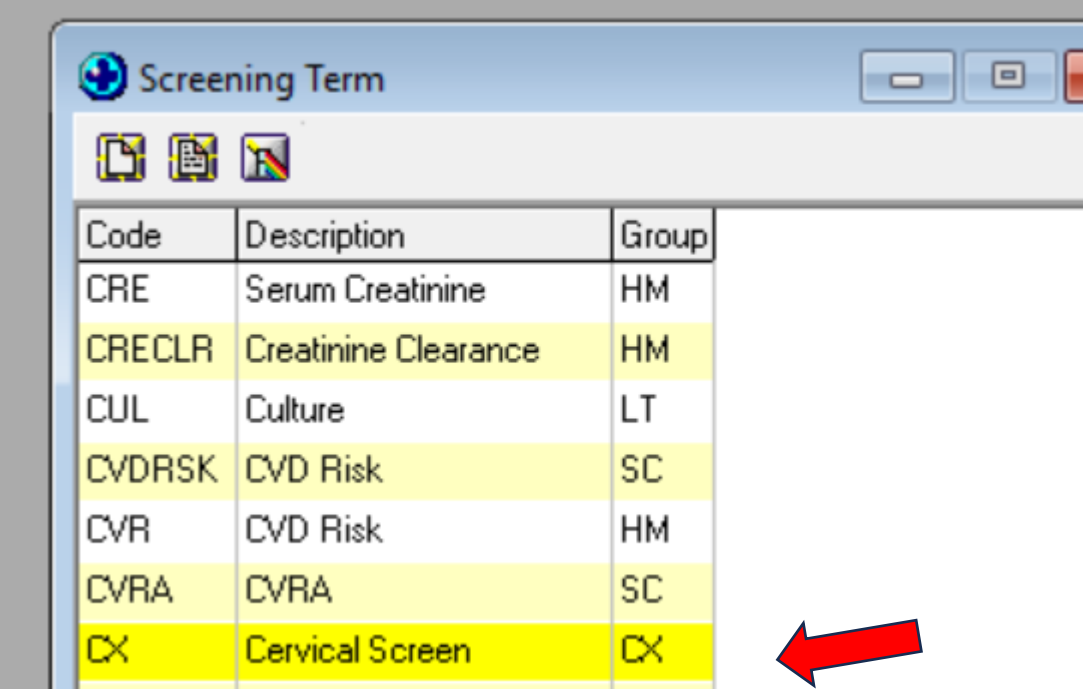

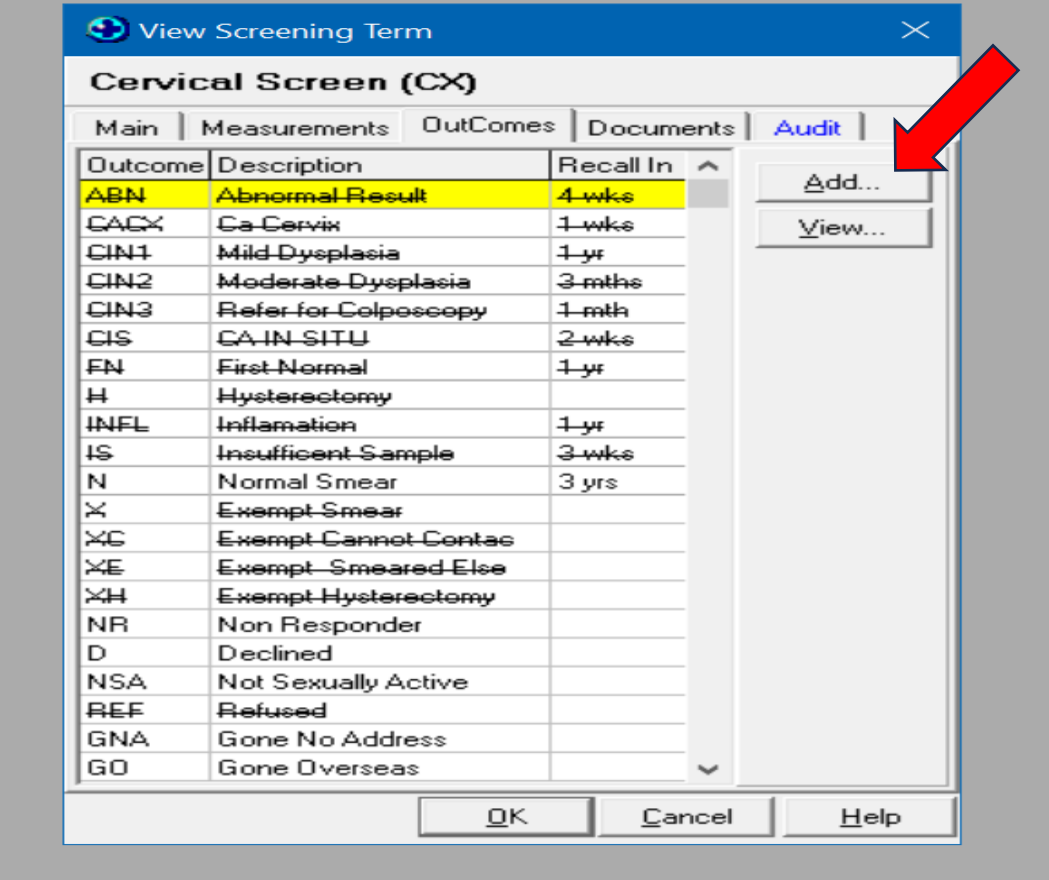

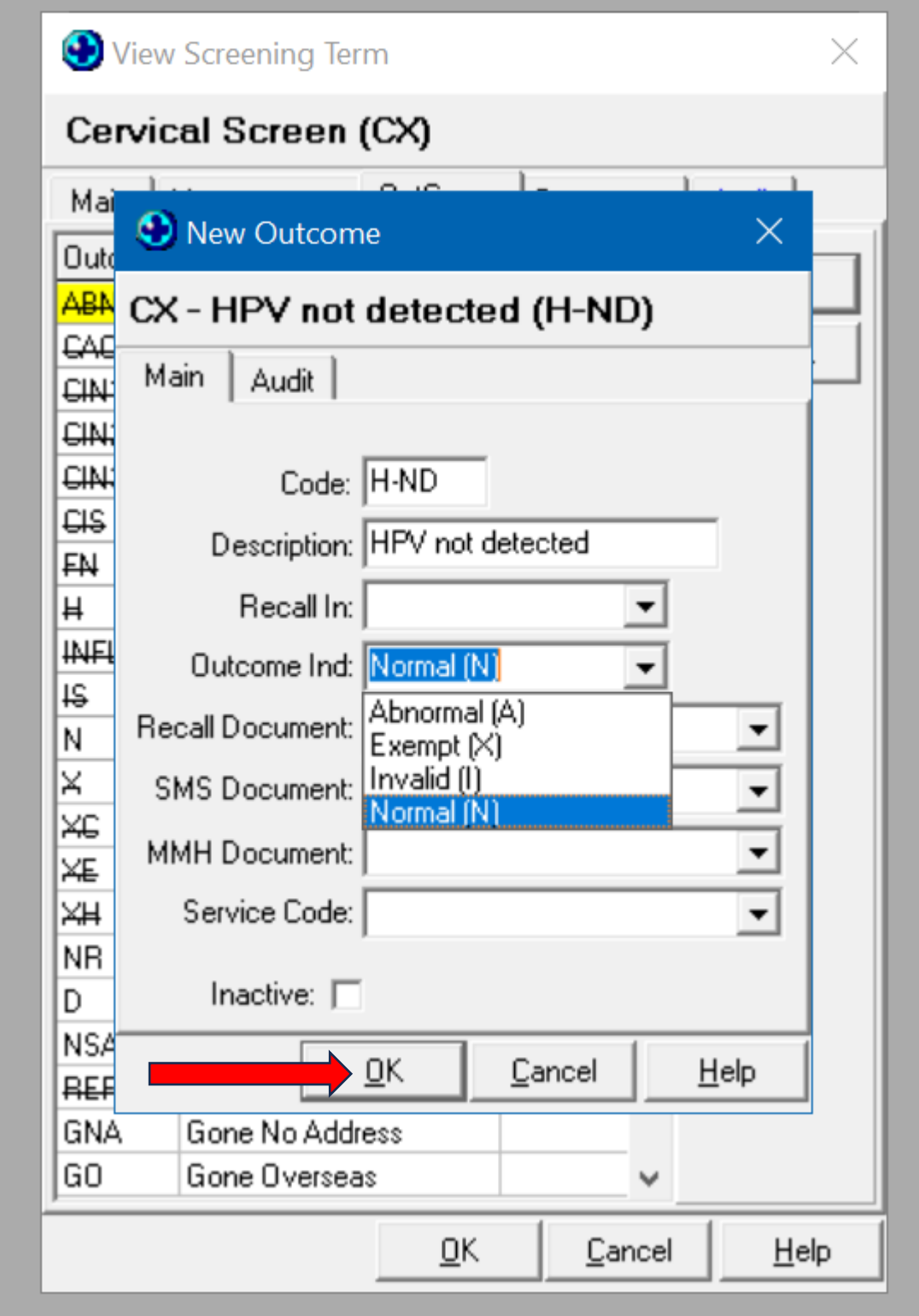